観光情報論

# 1. 観光情報配信システム 2. 評価情報・・・ランキング情報誌

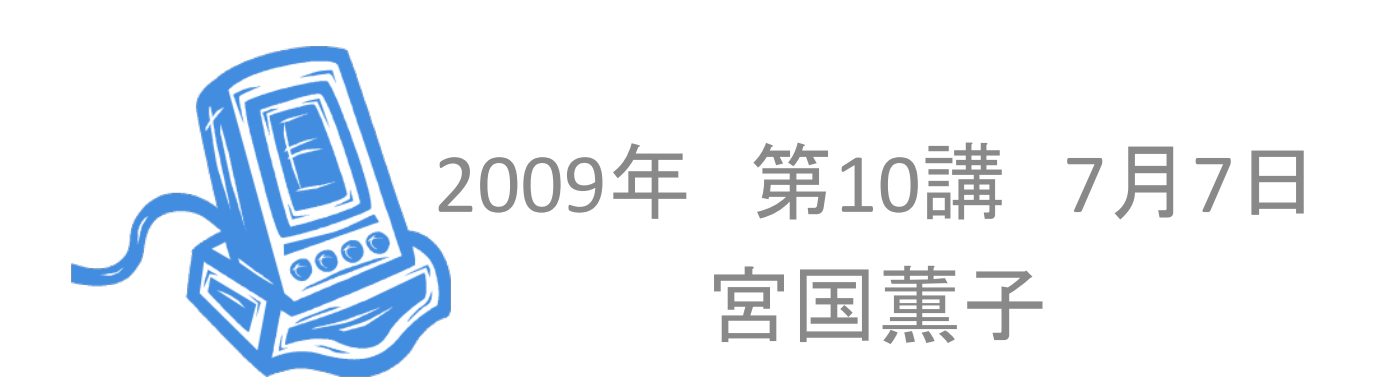

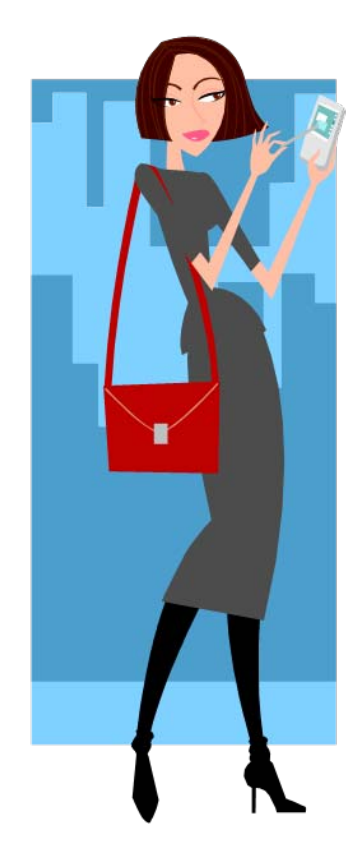

- ▶誘発情報・・・旅に出たいと思わせる
- >選択情報…具体的な欲求を現実にさせる
- 計画情報・・・具体的な旅行先の選択やスケジュールの計 画のためのもの
- 交換情報・評価情報・・・口コミなど
- >静的情報・・・名称や住所といった情報の内容があまり変わ<br>- らないもの
- 動的(リアルタイム)情報・・・花や紅葉の状況、スキー場の 積雪、宿泊施設の料金
- 点情報 線情報 面情報

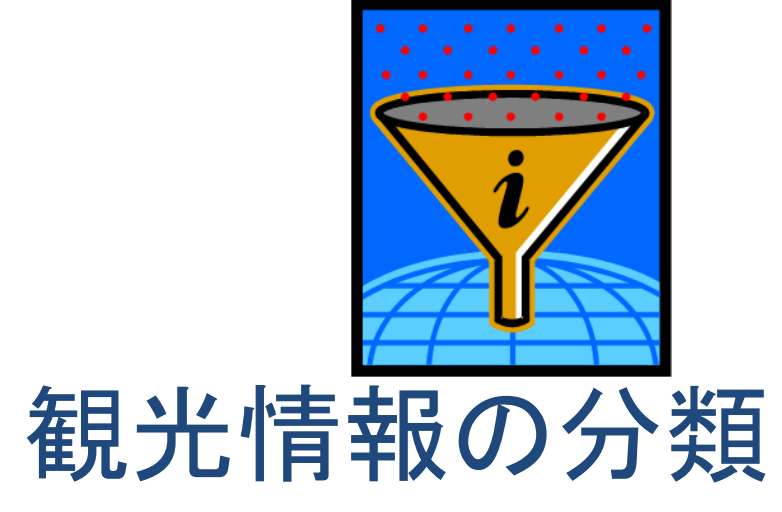

文字情報 画像情報 音声情報

## (1)観光客の観光行動の変化

- 高速道路網等の整備による時間的な「近距離化」
- 行きたい時にいつでも行けるという高い「利便性 」
- 旅行雑誌等をはじめとするマスコミの「観光の日常化 」 の促進
- •携帯端末(PDA)などの発達
- •• 事前の計画等をあまり練らない観光客が若者を中心に<br>- 増加

着地(現地)情報の重要性

### (2)観光客のニーズの多様化とITの活用

◆情報提供には・・・ 「面」の情報を基本として

- •情報の正確性やリアルタイム性
- •ITを活用した動画像の表示
- •自分のいる位置の表示と最短経路検索
- •音声での提供
- •道路状況や天気
- •オリジナル旅行プラン
- ◆誘客のターゲットの計画化等のマーケティング
- •アンケートやメールマガジンをつかう

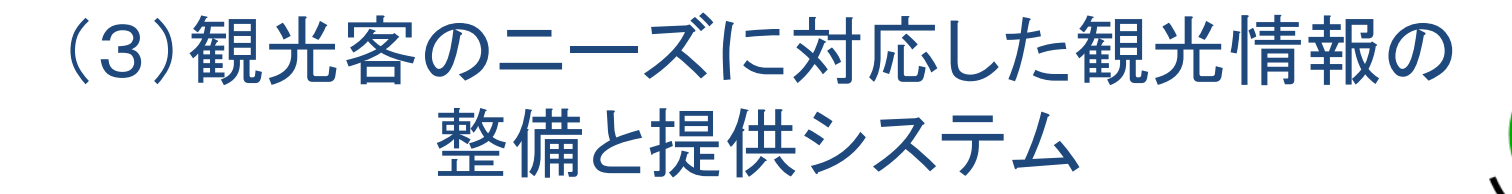

• マルチソースで情報収集 – 各自治体や観光協会が収集している基礎的な観光情報 個々の民間施設であるホテルや旅館の空き状況 – 郷土料理や土産品店の旬の素材 割引特典 情報提供の地域間格

差を減らす。

- •デジタルデータで蓄積
- • マルチユースでの情報提供 – インターネット – カーナビ –携帯電話 携帯電話 モバイル端末 – PDA

PDA(Personal Digital Assistance)実験 島根県松江市及び周辺13市町村

- ① 観光客のオリジナル旅行プラン・予約機能をホームペ
- ② デジタル地図表示・マンナビゲーション(Global Positioning System<GPS>)・バリアフリー情報・モデルルート
- ③ プル型情報検索・プッシュ型情報提供
- ④ 第三者位置情報提供
- ⑤ チケットレス機能
- ⑥ 観光マーケティング機能

#### マルチソース・マルチユースでの 情報収集・提供システム

マルチソース・マルチユースでの情報収集・提供システムイメージ 図2

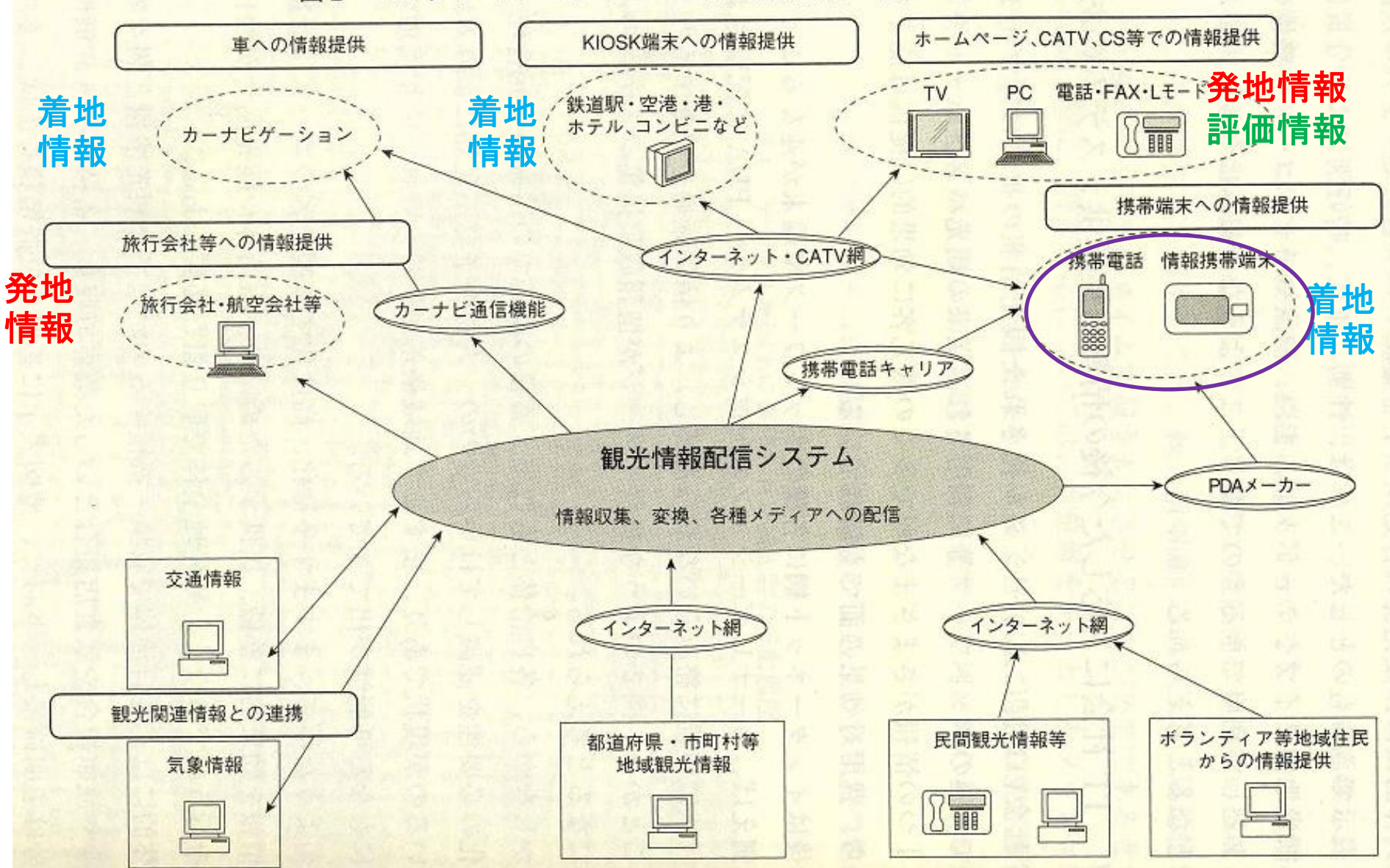

# 沖縄の観光情報

- • 沖縄まちナビプロジェクト(沖縄メッシュマップ) http://navi.ocvb.or.jp/
- •沖縄ドライブ気分

http://www.okinawa ‐drive.net

### 期末プロジェクト提出の基準

- 1. 最低限必要なファイルと内容
	- 1.グループの表紙ページ(日・英)にその「観光情報のコンセプト」が示されていること。
	- 2.個人の表紙ページ(日・英)
	- 3.リンク先のページ(内容のページ 3枚以上)(日・英 計 6枚)
	- 4.参考文献のページ(reference) (日・英)
	- 5.ホームページ作成後の感想(日・英)
	- 6.自己紹介ページ(index.htm) (日・英)
	- 7.内容がオリジナルで、フィールド調査にもとづいたものであり、観光情報にふさわしいも のであること。
- 2.ファイル名は英数小文字でつける。
- 3. Reference(参考文献)のページを載せる。参考文献はWebだけでなく紙媒体か ら集める( <sup>2</sup>つ以上・著書、ガイドブック、無料情報誌。パンフレット等)。
- 4. 個々人のページには、必ず下記の <sup>4</sup>つのページへのリンクをつける。 ¾次のページに行くボタン ¾前のページに戻るボタン ¾Referenceに行くボタン ▶英語のページに行くボタン (英語のページには日本語へ行くボタン)

## 3-1 コンピュータの種類 サーバ(Server)として用いられるコンピュータ

- **サーバ(Server) → 「**仕える」 あるいは ホスト 利用者の要求に応え、様々なサービスをネット ワーク経由で提供するコンピュータ
- クライアント (Client) → 「お客さん」 皆さんのコンピュータ・情報をインターネットから ホームページなどを見るとき、手元にあるコン ピュータ

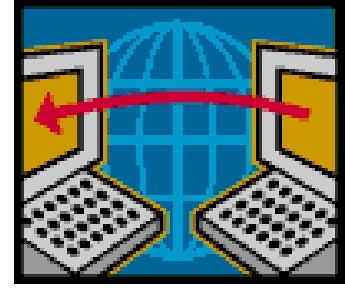

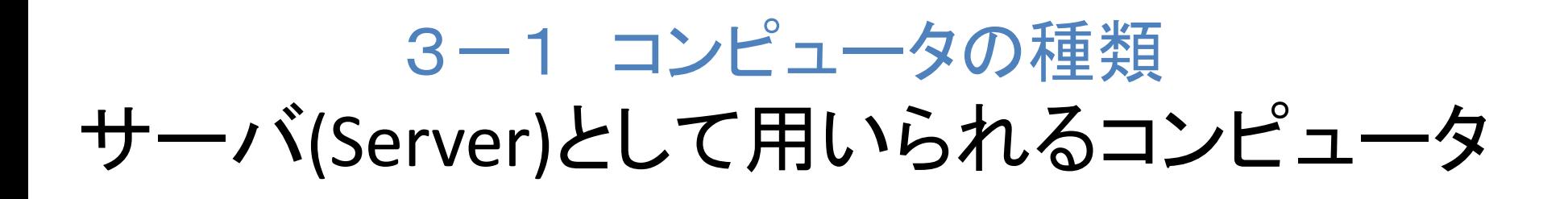

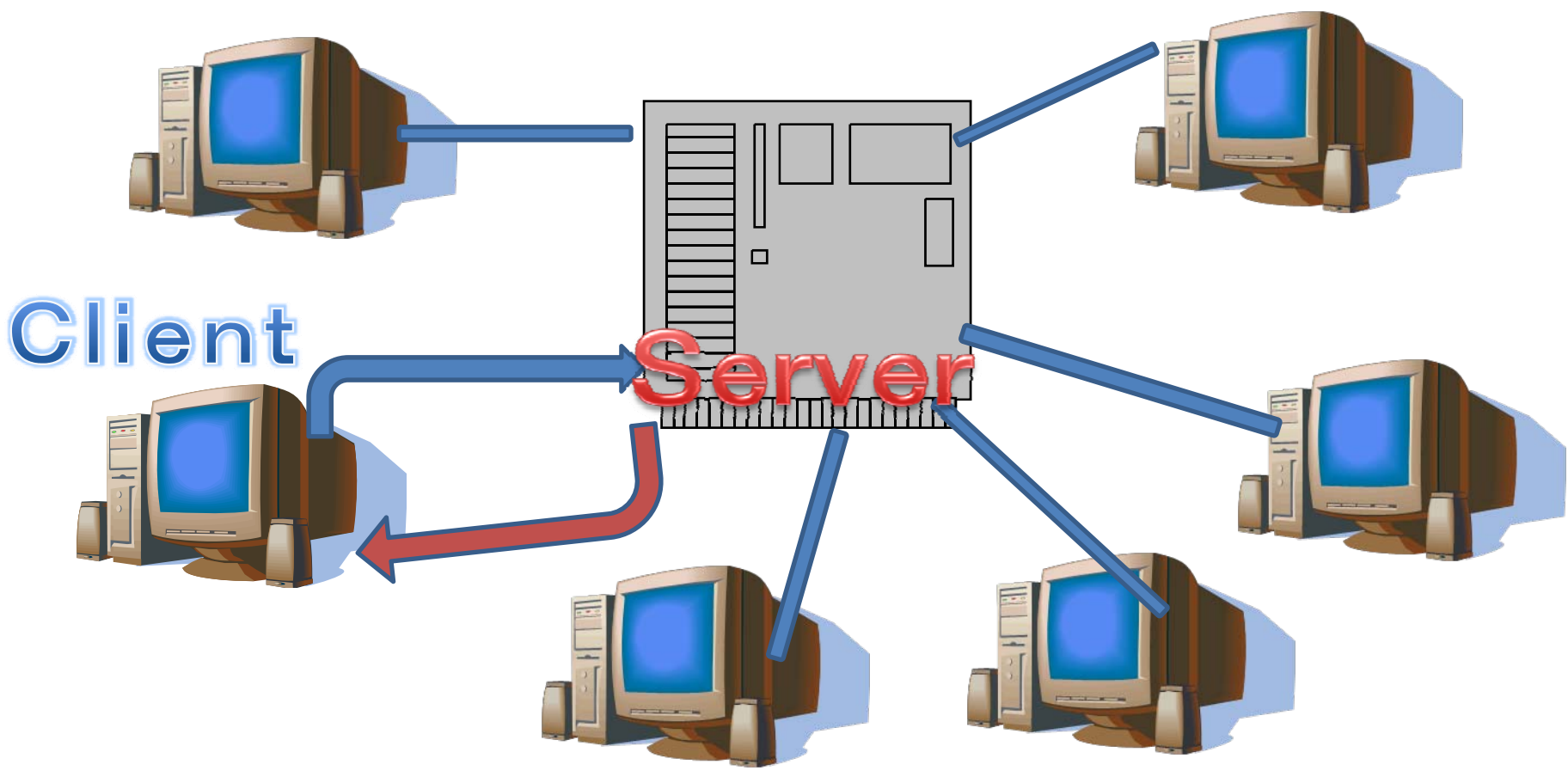

LAN (Local Area Network) 例:琉球大学のネットワーク インフィック

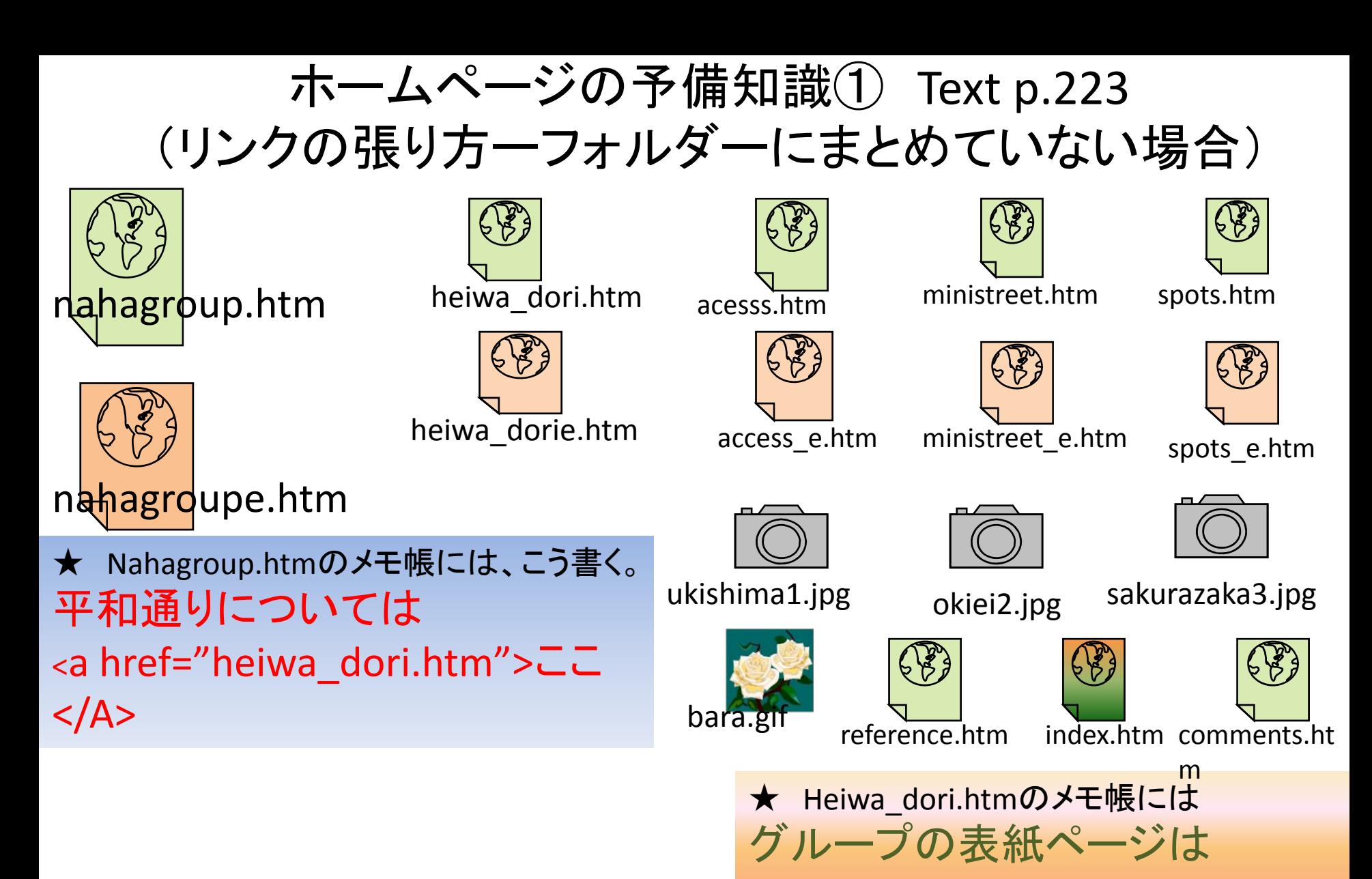

 $<$ /A>

<a href="nahagroup.htm"> ここ

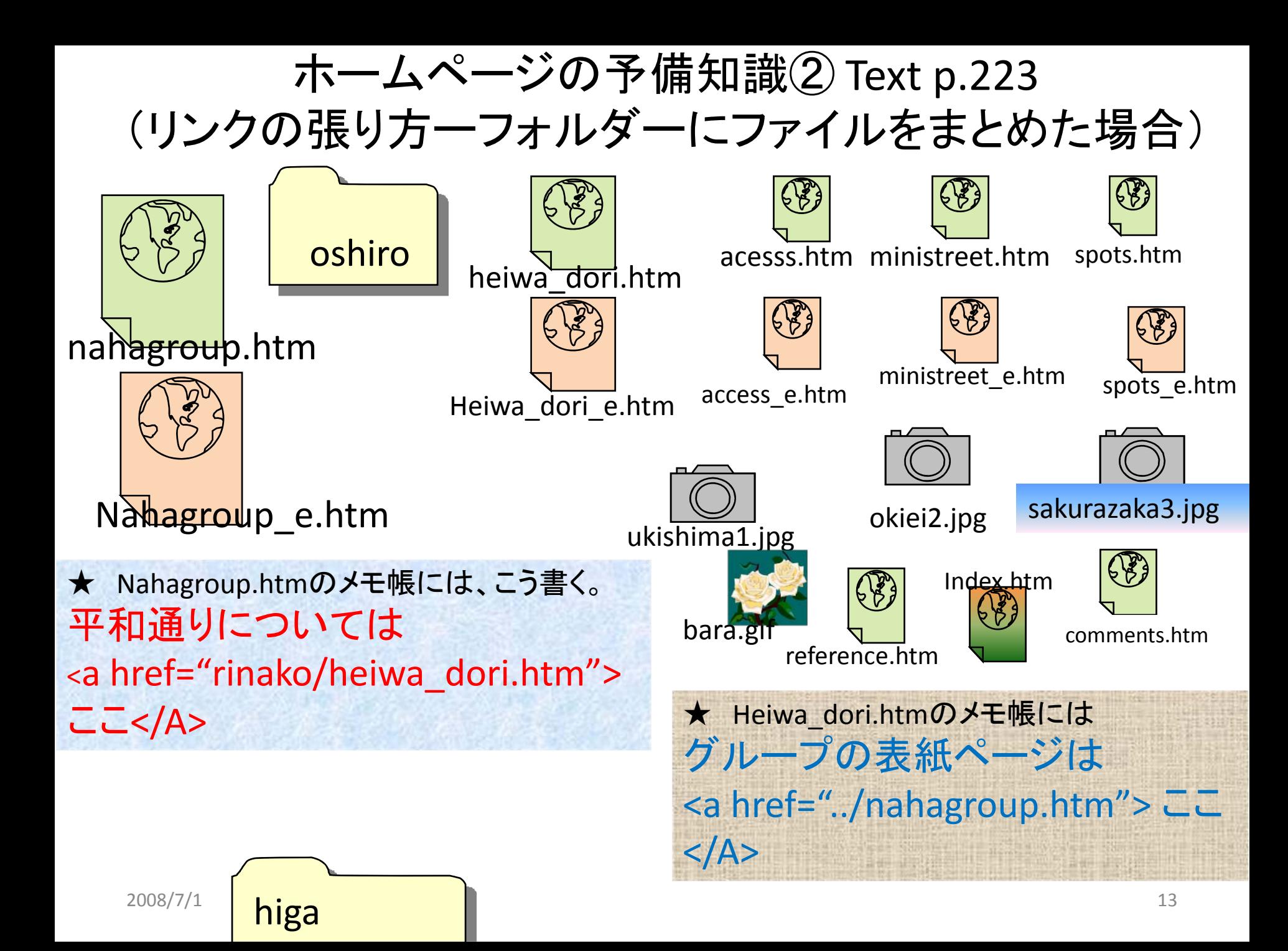

## $1-1$ . Uploading homepage  $\cdots$ FFTTPの設定

③ ホストの設定窓で

右図のように設定 してOKをクリック。

ローカルの初期フォルダー の 右横のボタンを <sub>—</sub> をクリックして マイドキュメントあるいは USBを選ぶ。

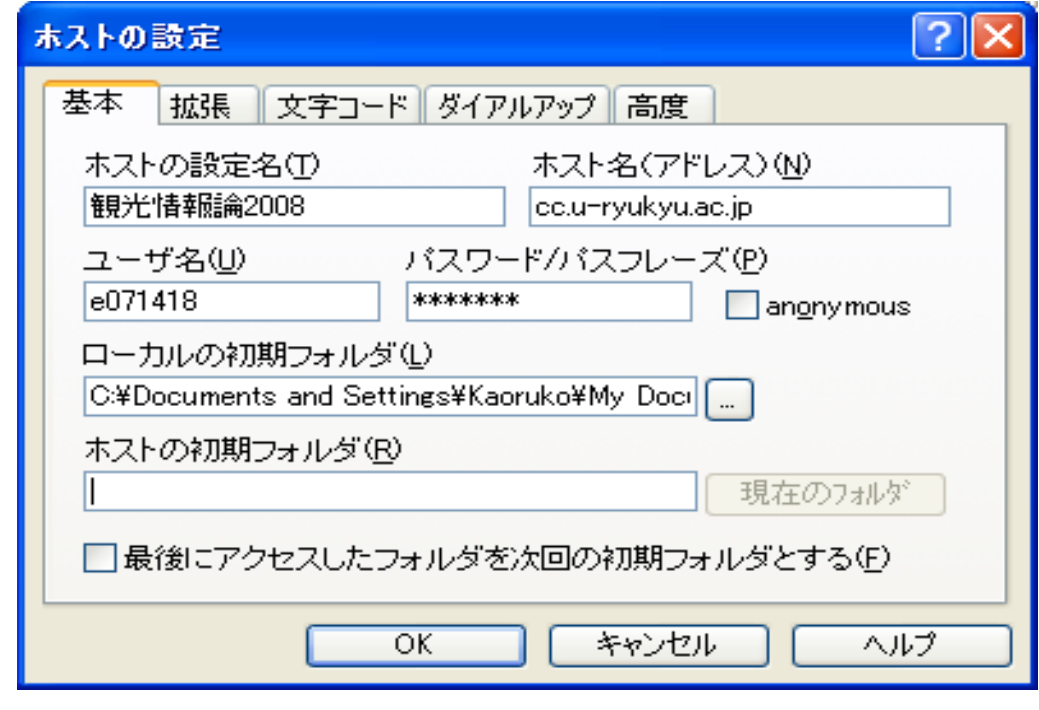

④ ホスト一覧のウインドウ で接続をクリック

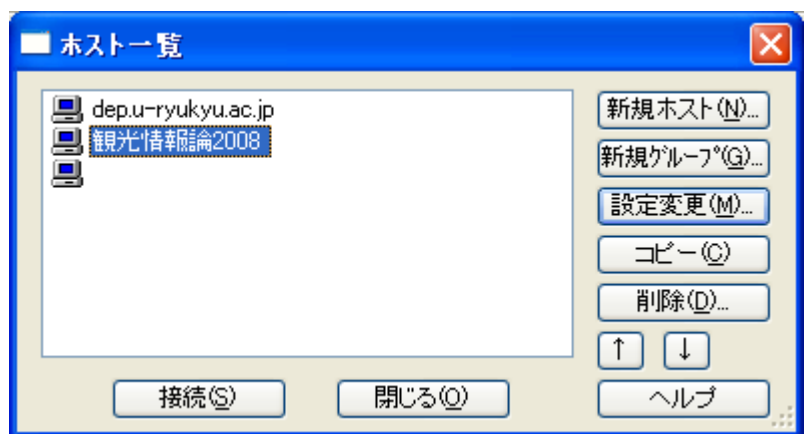

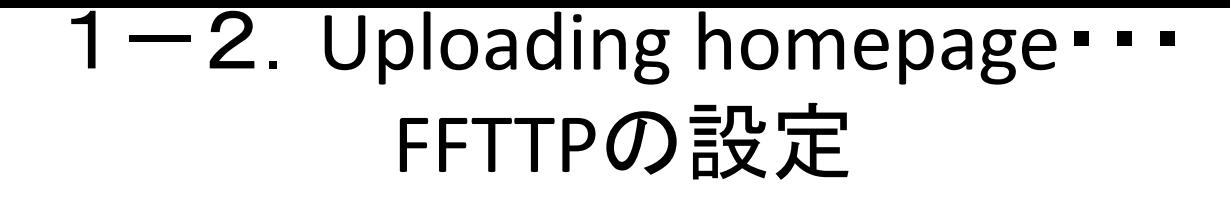

⑤ 右欄にWINのフォルダーがあることを確認して、今度は フォルダー作成をクリックしWWWのフォルダーを作る。 (WWWは直接入力、大文字で入力!!!) ☆

⑥ 階層1つ上のボタンをクリックし、一つ上の階層に行く。

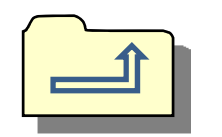

⑦ 自分のフォルダー(例:e071777)を<u>右クリック</u>して<u>属性変</u> 更をクリック 届性の変更

⑧ 現在の属性に705 と入力してOKをクリック。

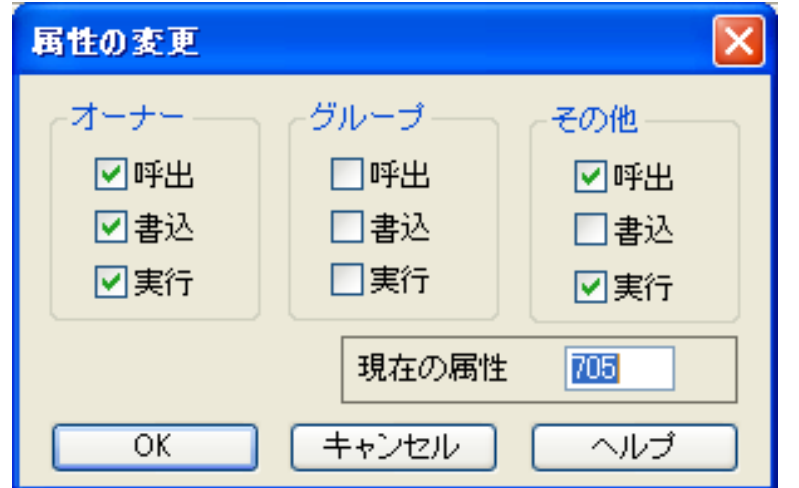

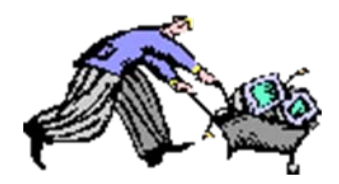

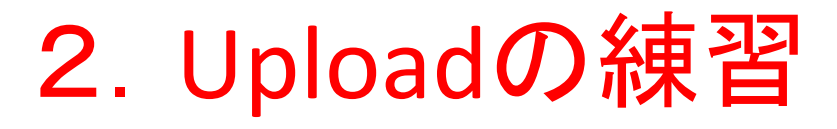

⑨ 自分のフォルダー(例:e071777)をダブルクリックする。

- ⑩ WWWのフォルダーをダブルクリックする。
- ⑪ 中間テストで作成したファイルをハイライトし、ひとつひとつ 左蘭から右欄に、 矢印ボタンを使ってuploadする。
- ⑫ 全てアップロードしたら、インターネットエクスプローラを開き、 URLアドレスに下記のアドレスをタイプしWeb上で ホームページが見れるかどうか、チェックする。

http://www.cc.u‐ryukyu.ac.jp/~あなたの学生番号/ あなたの表紙(中間テストのページ)のファイル名

例:

http://www.cc.u‐ryukyu.ac.jp/~080001/chukan\_hyoshi.htm

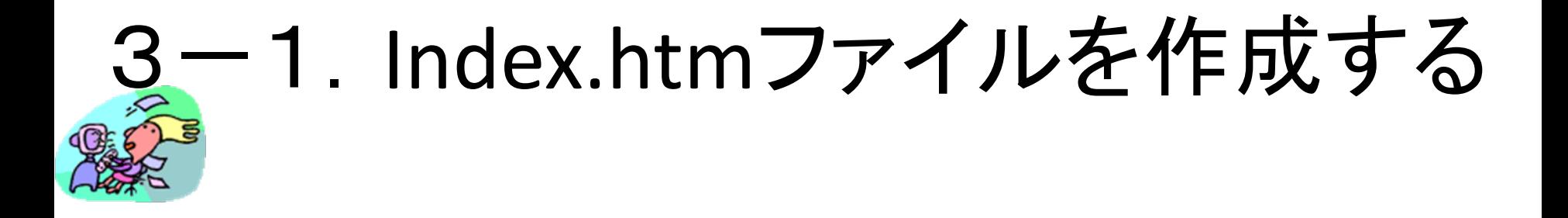

1. 自己紹介のホームページを簡単に作り、 **index.htm**と名前を付けて保存。

> ①写真か似顔絵を入れる ②中間テストの表紙ページのリンクをつける。 ③期末発表の表紙ページへのリンクを付ける。

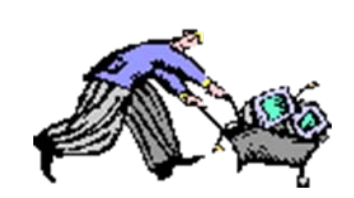

3-2.Uploading **index.htm**

⑪ Index.htmを左蘭から右欄に、 矢印ボタンを使ってuploadする。

⑫ インターネットエクスプローラを開き、自分のホームページアドレスを タイプしてみよう!

# 例:**http://www.cc.u‐ryukyu.ac.jp/~e071777**

★このアドレスをタイプすると、~e071777 以下をタイプしなくても index.htmが表れます。

⑬ 自己紹介に必要なページ(画像・写真その他)は全部uploadする。

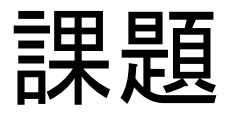

- • 来週の出席確認テスト 教科書「シビック・プライド」 ニューキャッス ルについて読んでくること。
- • 期末プロジェクト 発表の日までに全てuploadしておくこと。
- • 最終締め切り 8月4日

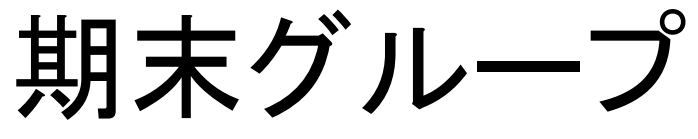

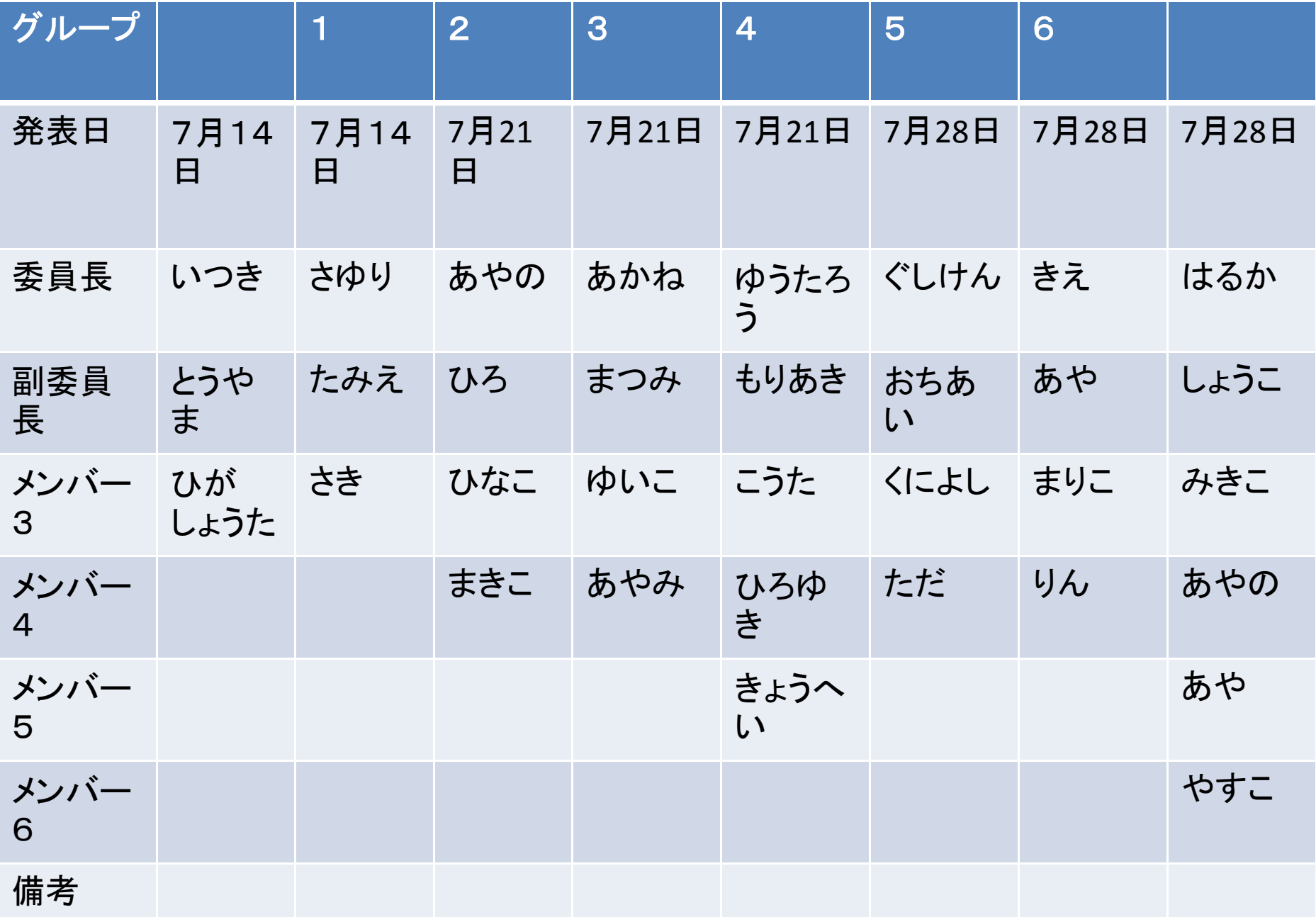